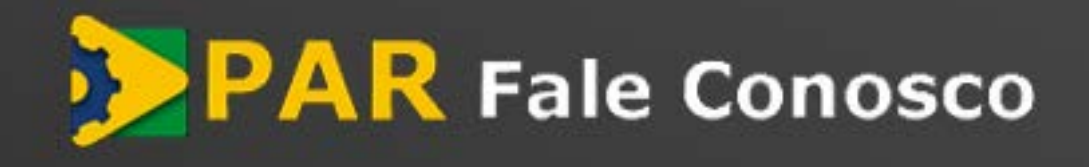

*Manual do Usuário (perfil Gestor)* 

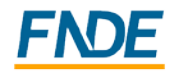

Ministério da Educação

versão do template - 1.0

#### **Sumário**  $\mathbf{1}$

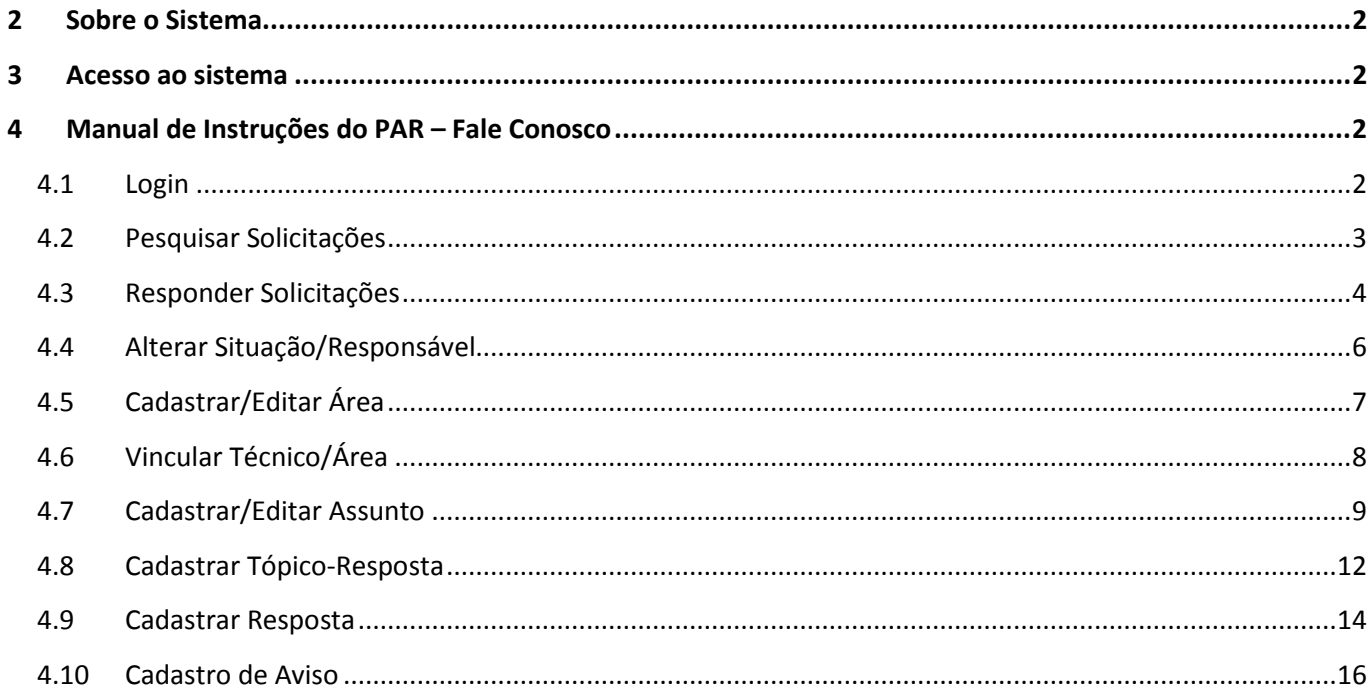

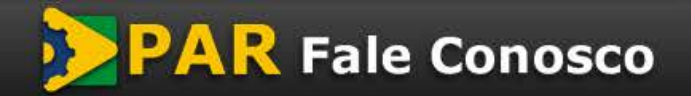

I

## <span id="page-2-0"></span>**2 Sobre o Sistema**

O sistema PAR - Fale Conosco é uma ferramenta de comunicação entre os estados, municípios e o Distrito Federal com a equipe técnica do FNDE – PAR, para esclarecimento de dúvidas e exposição de problemas. O módulo restrito é destinado às equipes técnicas do FNDE e MEC, onde poderão ser organizadas e distribuídas as solicitações dos usuários.

## <span id="page-2-1"></span>**3 Acesso ao sistema**

- 1. *Pelo link (https://www.fnde.gov.br/parfaleconosco/index.php*)*;*
- 2. *Pelo Portal do FNDE: PROGRAMAS> PAR> CONTATOS> PAR - FALE CONOSCO Restrito.*

## <span id="page-2-2"></span>**4 Manual de Instruções do PAR – Fale Conosco**

### <span id="page-2-3"></span>**4.1 Login**

- *Acessar o Link: [\(https://www.fnde.gov.br/parfaleconosco/index.php/](https://www.fnde.gov.br/parfaleconosco/index.php/)*) (Imagem 1);
- *Informar seu login e Senha (utilizar o login de letras, não o CPF);*
- *Acionar a opção "Entrar";*

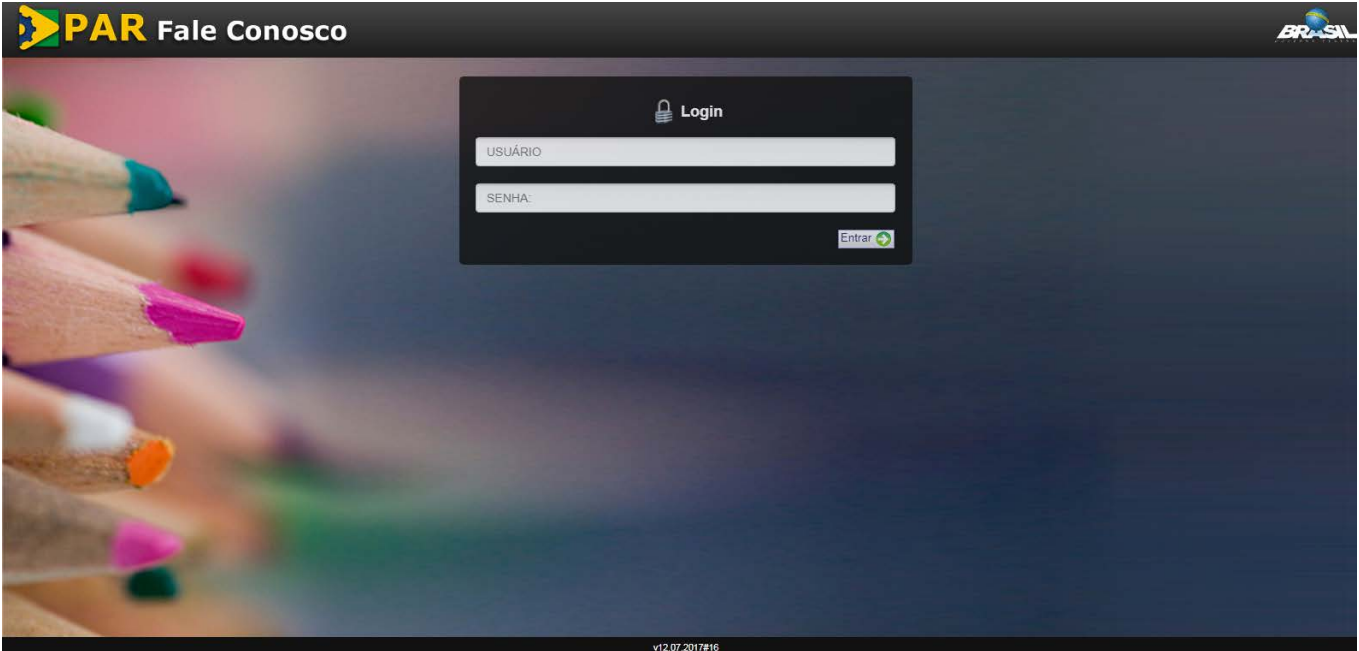

*Imagem 01* 

• *O usuário será direcionado para a tela inicial do sistema, com uma lista de opções ("Menu Principal"), as quais serão detalhadas nos tópicos seguintes (Imagem 02).*

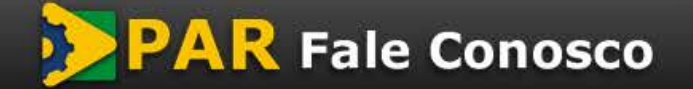

versão do *template* - 1.0

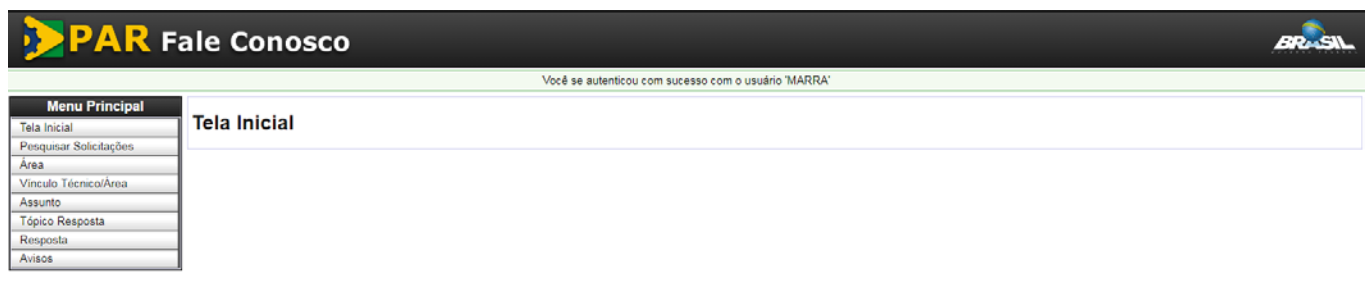

### *Imagem 02*

### <span id="page-3-0"></span>**4.2 Pesquisar Solicitações**

• *A opção "Pesquisar solicitações" permite ao usuário do módulo restrito verificar todas as solicitações cadastradas para a sua área de interesse. Ao clicar nessa opção, o usuário terá acesso aos parâmetros para pesquisa (Imagem 03).*

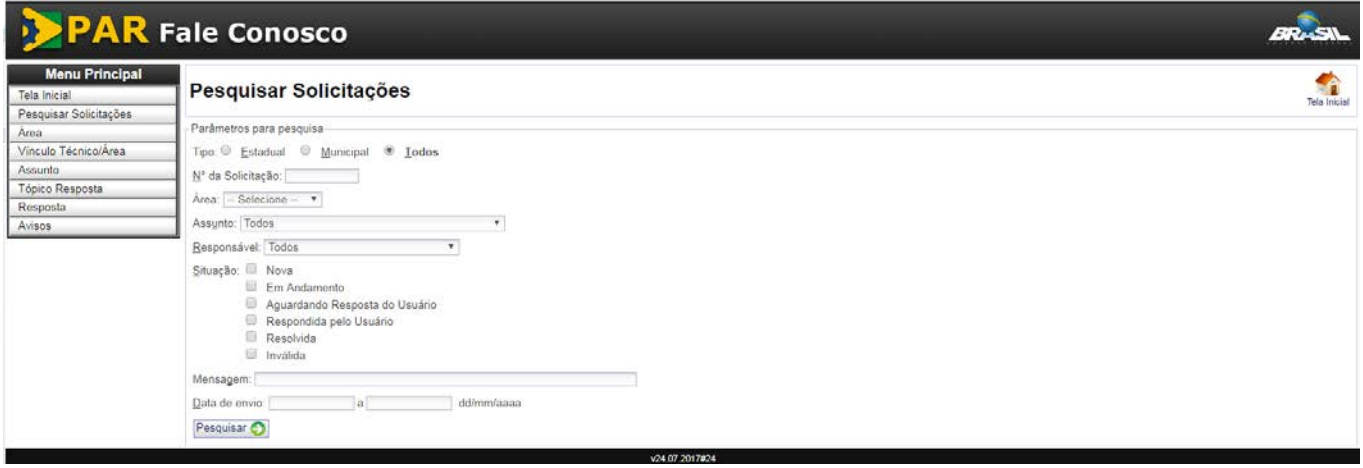

- *O usuário pode selecionar uma ou várias opções de pesquisa, conforme o seu interesse. Após a seleção, deve-se clicar em "Pesquisar", e o usuário verá a tabela "Resultados da Pesquisa", com a lista de solicitações que atendem aos critérios marcados na pesquisa (Imagem 04).*
- *Em "Resultados da Pesquisa", o usuário poderá consultar as informações básicas de cada solicitação: data do cadastro da solicitação, data da última mensagem trocada no sistema, situação do atendimento, UF, município (para o caso das consultas referentes à esfera municipal), assunto e responsável pelo atendimento à solicitação (caso já tenha sido atribuída a algum técnico).*

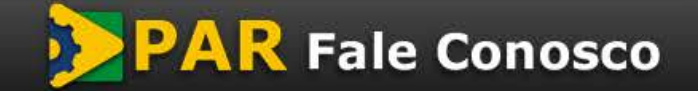

versão do *template* - 1.0

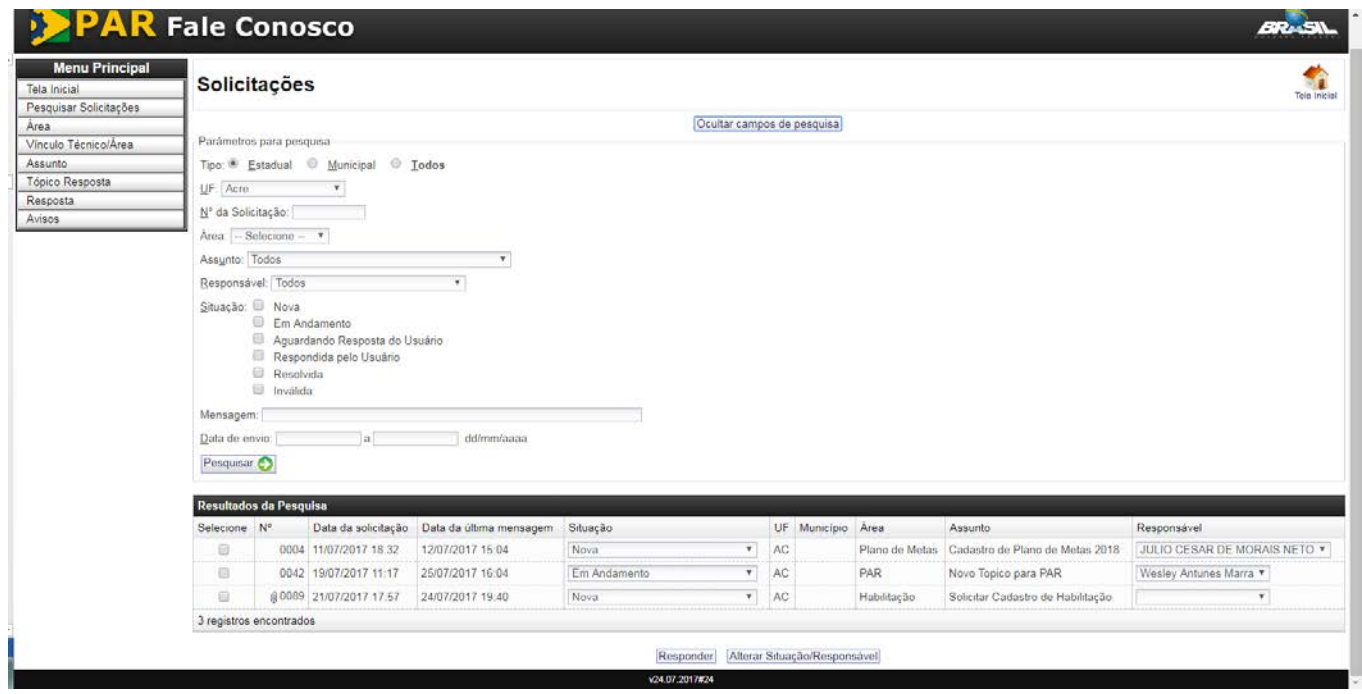

#### *Imagem 04*

### <span id="page-4-0"></span>**4.3 Responder Solicitações**

- *Ainda na tela em que são listados os "Resultados da Pesquisa", o usuário poderá selecionar uma solicitação e clicar em "Responder". Logo abaixo dos Resultados da Pesquisa será disponibilizado um campo para inserção de mensagem de resposta ao demandante (Imagem 05).*
- *O usuário poderá digitar uma mensagem diretamente no campo "Mensagem", escolher um arquivo a ser enviado ao demandante ou, ainda, escolher uma resposta padrão.*
- *Para escolher a resposta padrão, o usuário deverá selecionar o tópico e escolher uma ou mais respostas padrão cadastradas. Em seguida, deve clicar em "Anexar" para que sejam incluídas no campo "Mensagem". Uma vez anexada ao campo "Mensagem", a resposta padrão poderá ser editada pelo usuário.*

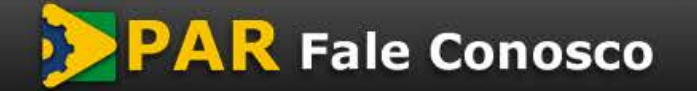

versão do *template* - 1.0

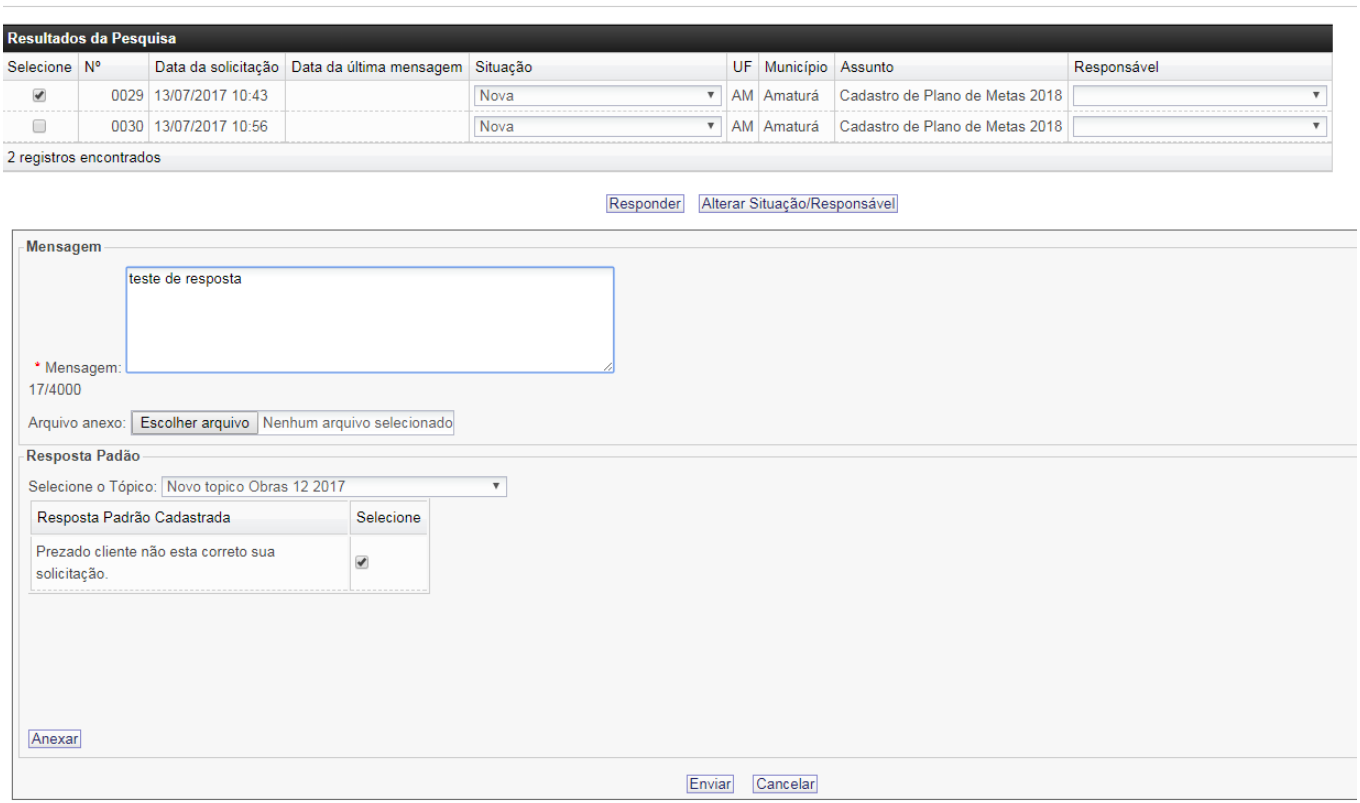

### *Imagem 05*

- *Finalizado o preenchimento da mensagem, o usuário deve clicar em "Enviar".*
- *Caso deseje visualizar informações mais detalhadas da solicitação antes mesmo de responder, basta clicar em cima solicitação para que visualize a tela abaixo (imagem 06).*

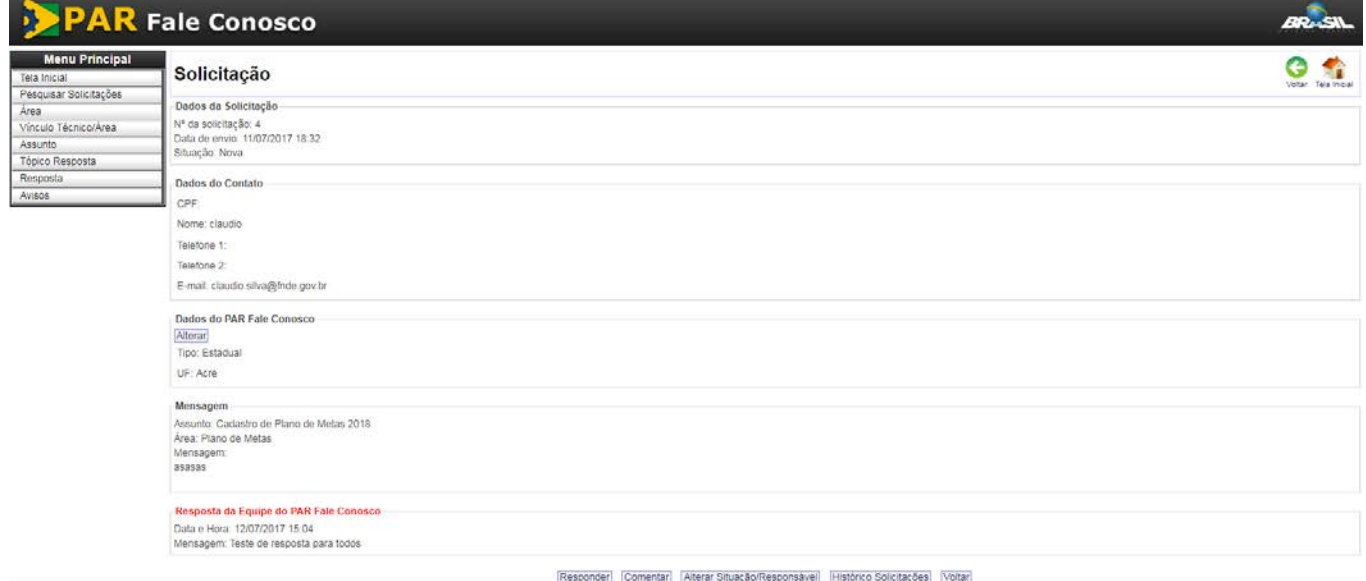

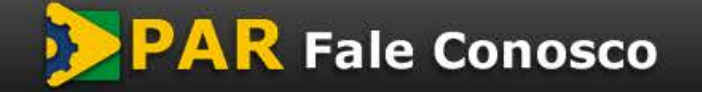

versão do *template* - 1.0

## <span id="page-6-0"></span>**4.4 Alterar Situação/Responsável**

• *Outra opção disponível após a pesquisa das solicitações é a atribuição do responsável pelo atendimento à demanda. Para isso, o usuário deve selecionar a solicitação de interesse, clicar na seta ao lado das opções com a lista de responsáveis possíveis e escolher o nome do técnico a ser atribuído. Em seguida, clicar em "Alterar Situação/Responsável" (Imagem 07).*

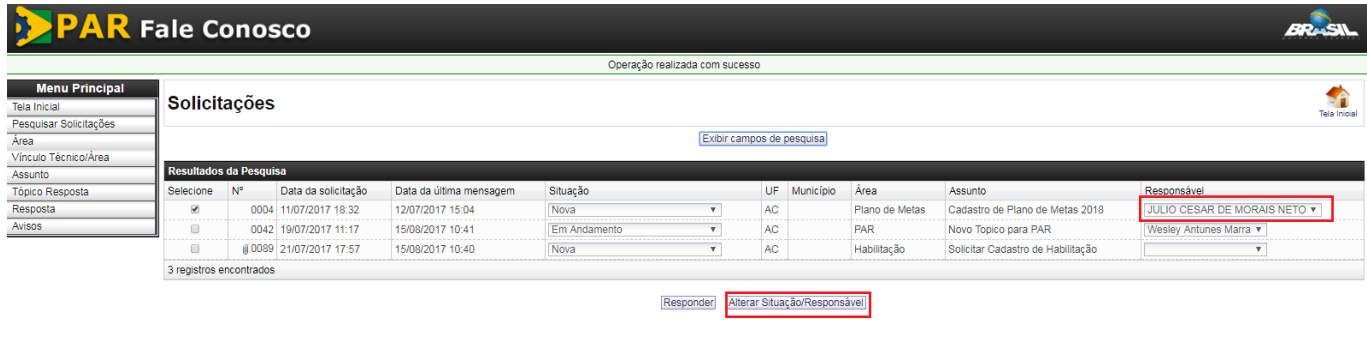

### *Imagem 07*

• *Também é possível alterar a situação da demanda. Para isso, o usuário deve selecionar a solicitação de interesse, clicar na seta ao lado das opções com a lista de situações possíveis e escolher aquela que melhor couber ao caso. Em seguida, clicar em "Alterar Situação/Responsável" (Imagem 08).*

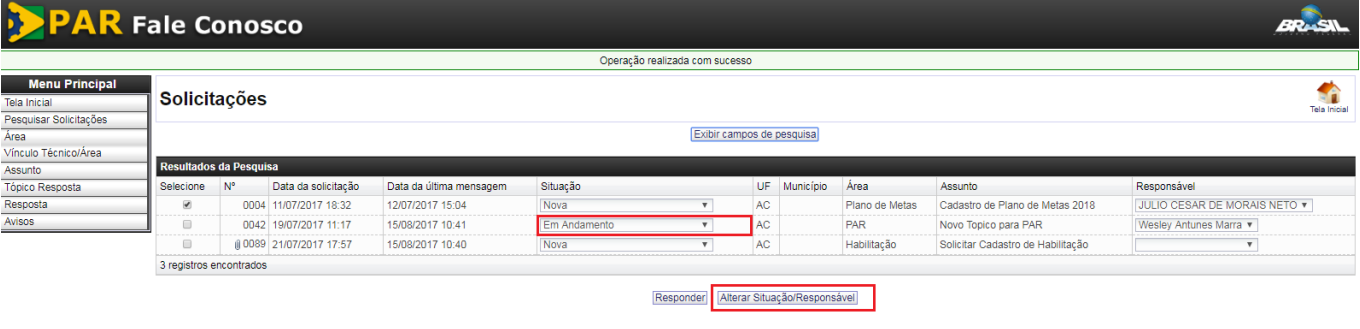

#### *Imagem 08*

• *É possível realizar a alteração de situação e responsável através do detalhamento da solicitação, para isso clique na solicitação desejada e na tela de detalhamento clique na opção "Alterar Situação/Responsável" (imagem 09).*

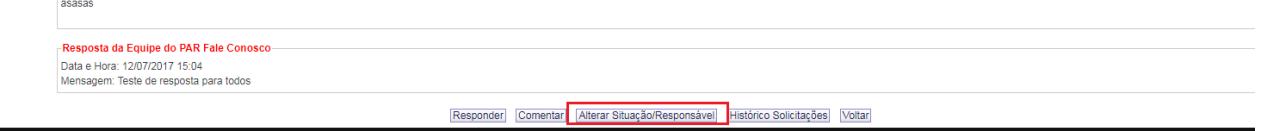

### *Imagem 09*

• *Será apresentada a tela para alteração da Situação e do Responsável (imagem 10).*

versão do *template* - 1.0

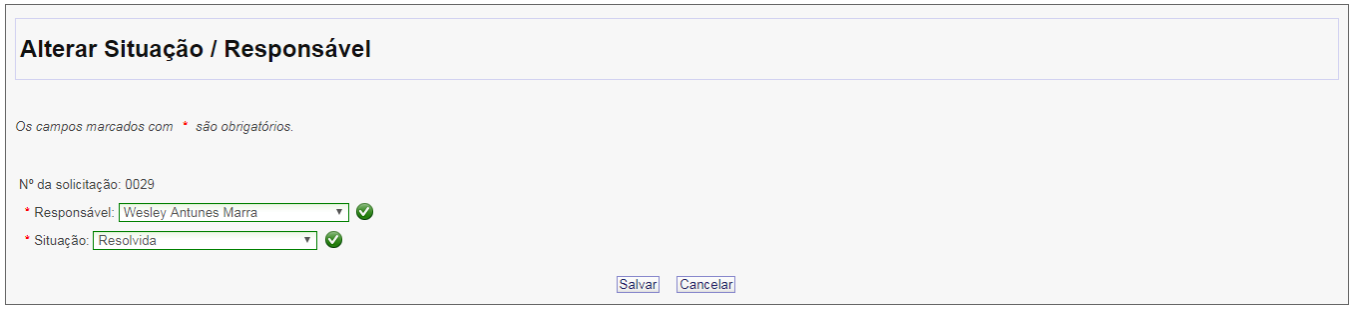

### *Imagem 10*

### <span id="page-7-0"></span>**4.5 Cadastrar/Editar Área**

- *Os gestores do sistema poderão cadastrar áreas temáticas, que são grandes grupos de temas de interesse geral relativos ao PAR. Dentro de cada área haverá a subdivisão em assuntos.*
- *Para cadastrar uma nova área, o usuário deverá clicar em "Área". Será disponibilizada a tela "Pesquisar Área" (Imagem 11).*

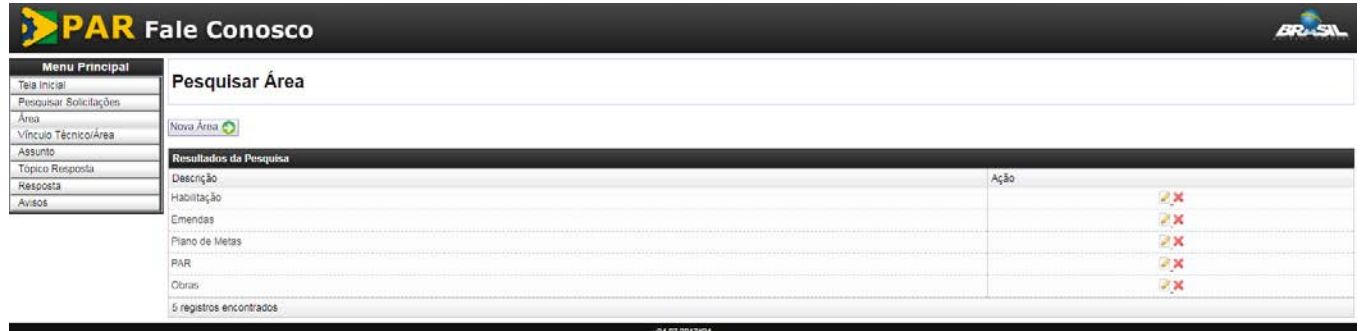

#### *Imagem 11*

• *Ao clicar em "Nova Área", o usuário será direcionado para a tela "Área", onde incluirá o nome da nova área temática no campo "Descrição". Em seguida, deverá clicar em "Confirmar". Após a confirmação, será disponibilizada novamente a lista de áreas cadastradas, onde será possível observar a nova área criada (Imagem 12).*

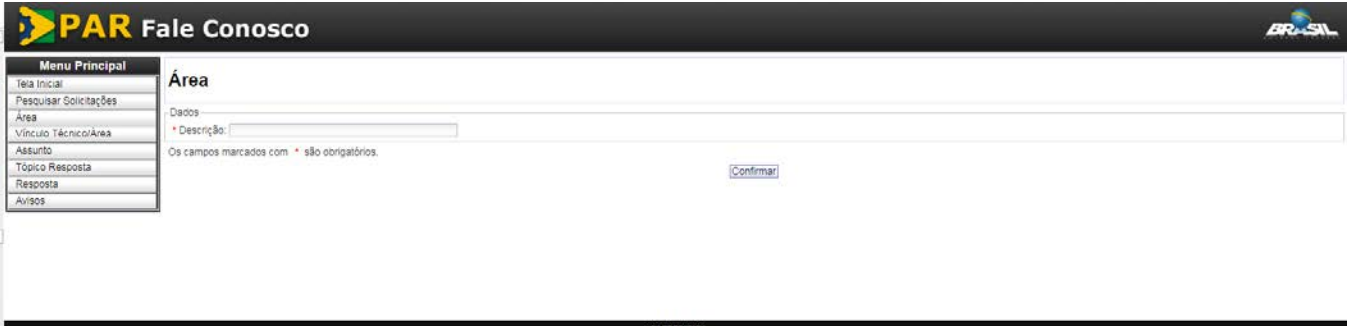

#### *Imagem 12*

• *O gestor também pode excluir ou editar uma área já existente no sistema, clicando no ícone (para excluir) ou no ícone (para editar). No caso da edição de área existente, após clicar no ícone* **o** usuá*rio será direcionado para a tela "Área" (Imagem 13), onde poderá alterar o nome da área em "Descrição"* 

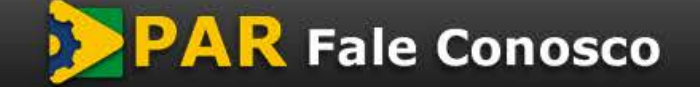

versão do *template* - 1.0

*e clicar em "Confirmar". Em seguida o sistema retornará para a tela "Pesquisar Área", onde será possível ver o nome da área editada (Imagem 14).*

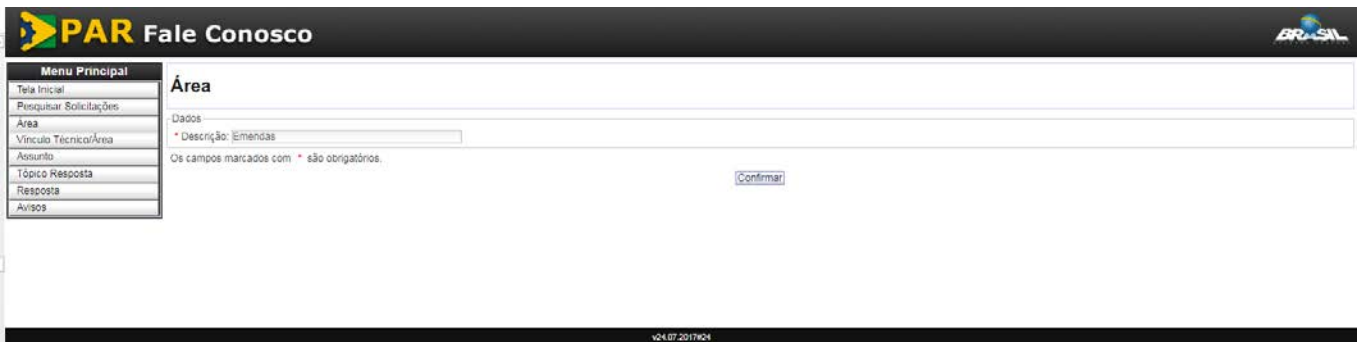

### *Imagem 13*

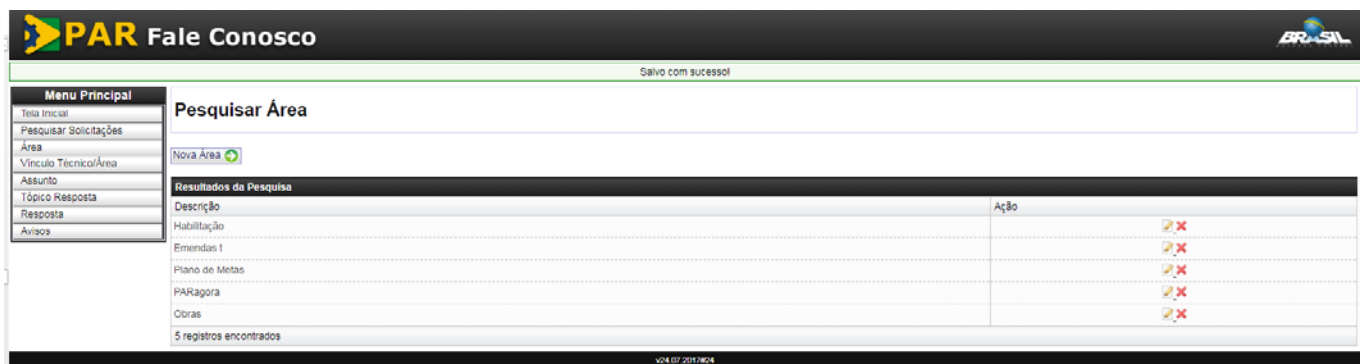

*Imagem 14*

• *No caso da exclusão, caso a área temática esteja sendo utilizada em uma solicitação, o sistema não permitirá a sua exclusão, e aparecerá a mensagem "Não foi possível remover" (Imagem 15).*

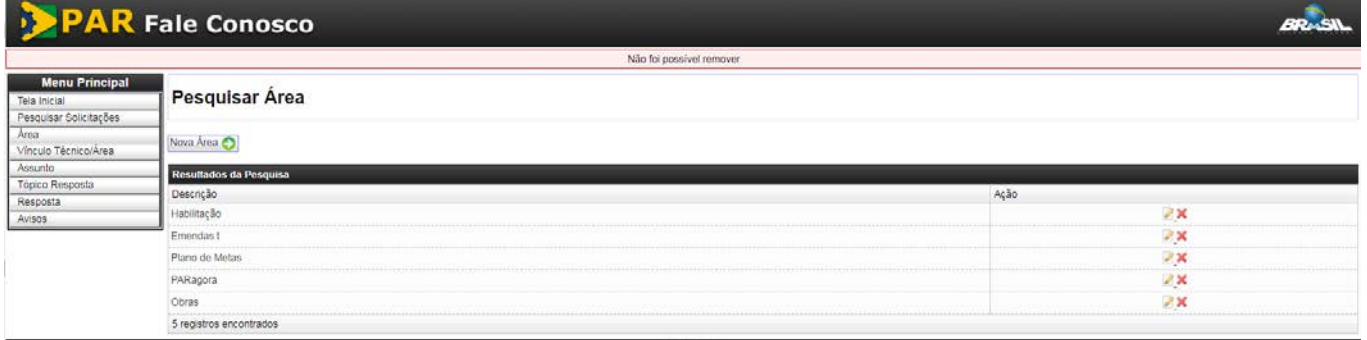

*Imagem 15*

## <span id="page-8-0"></span>**4.6 Vincular Técnico/Área**

- *Nesse campo, o gestor poderá atribuir áreas temáticas para cada técnico cadastrado no sistema, de forma que cada técnico poderá atender a solicitações apenas das áreas que lhe tiverem sido atribuídas.*
- *Ao clicar em "Vinculo Técnico/Área", o usuário será direcionado para a tela "Listar Vínculo Técnico/Área" (Imagem 16).*

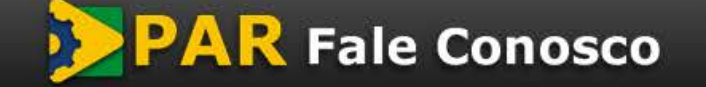

versão do *template* - 1.0

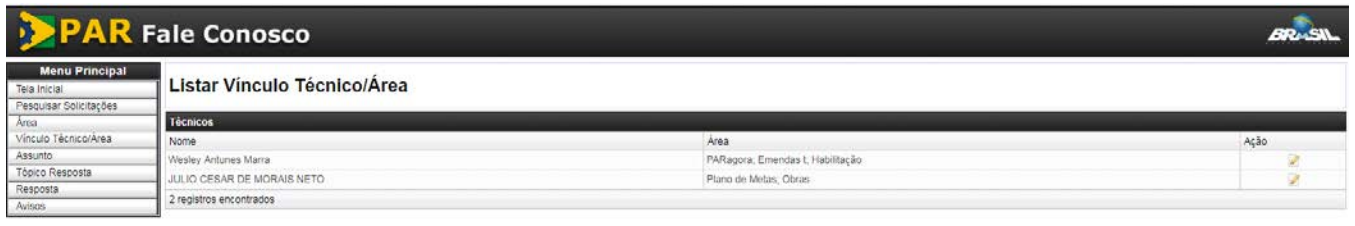

#### *Imagem 16*

• Ao clicar no ícone **na linha correspondente ao técnico cadastrado**, o usuário do sistema será direcio*nado à tela "Vincular Técnico à Área". Em seguida, deverá escolher um área clicando na seta lateral do menu "Área" e clicar em "Vincular" (Imagem 17). A nova área aparecerá na lista de áreas temáticas atribuídas ao técnico.*

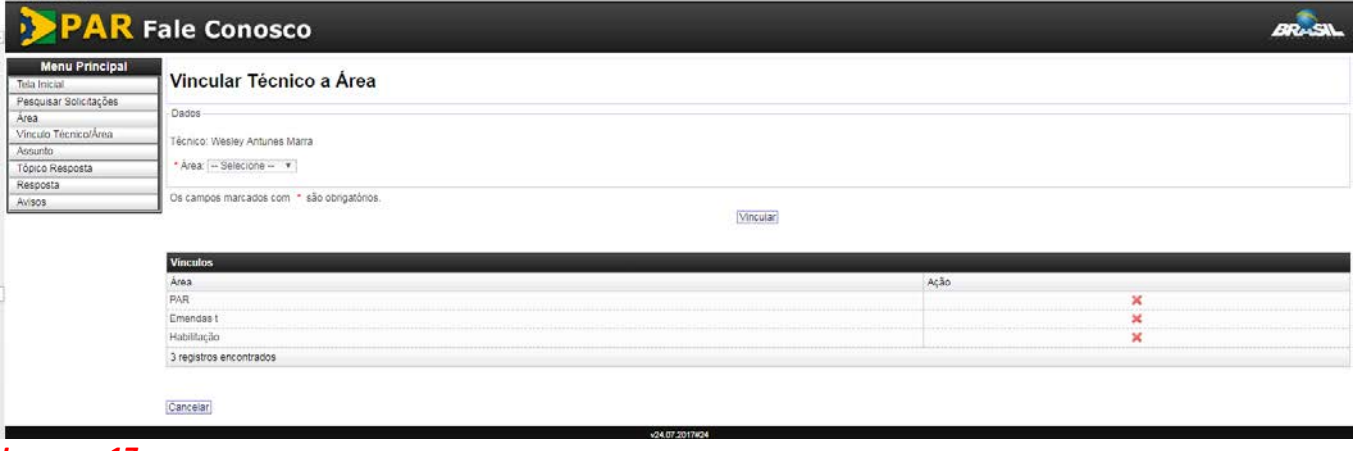

#### *Imagem 17*

Para excluir uma área temática da lista atribuída a um técnico, basta clicar no ícone **da la linha corres***pondente à área que se deseja excluir.* 

### <span id="page-9-0"></span>**4.7 Cadastrar/Editar Assunto**

- *O gestor do sistema poderá cadastrar novos assuntos e vinculá-los às áreas temáticas existentes no sistema.*
- *Ao clicar em "Assunto", o usuário será direcionado para a tela "Pesquisar Assunto" (Imagem 18). No campo superior direito aparecerá o botão "Novo registro".*

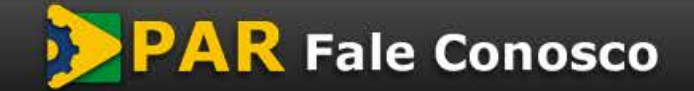

versão do *template* - 1.0

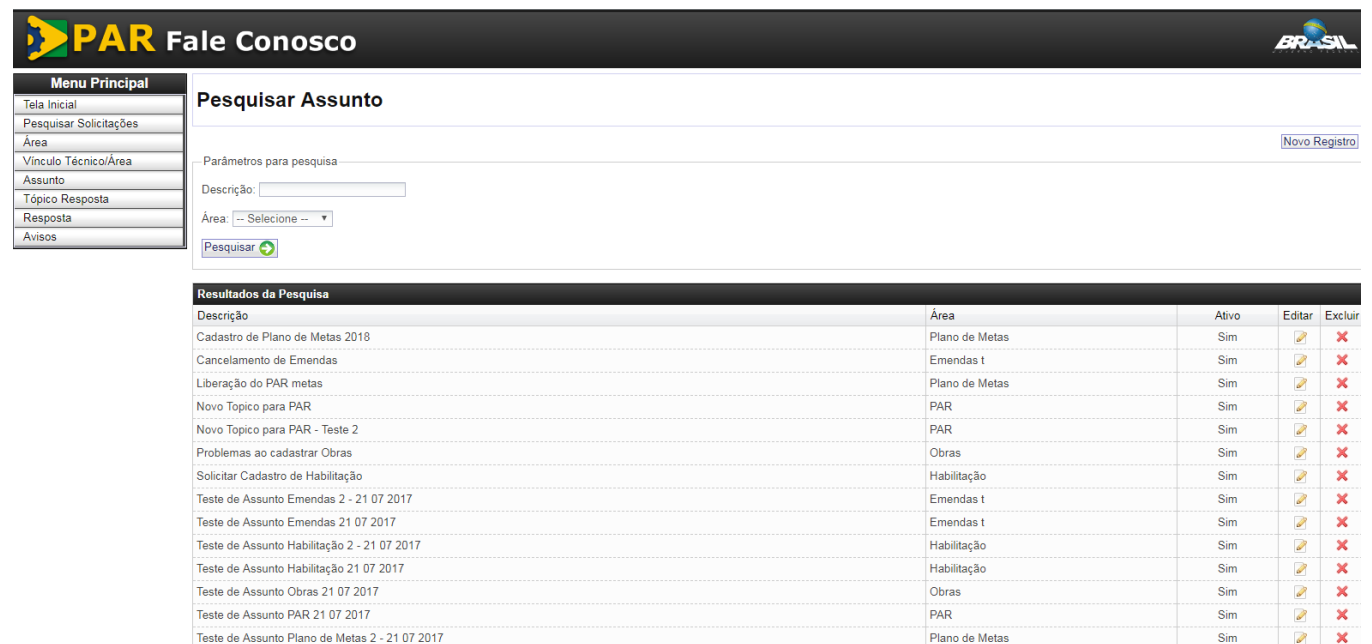

### *Imagem 18*

Teste de Assunto Plano de Metas 21 07 2017

• *Ao clicar em "Novo registro", o usuário será direcionado à tela "Assunto" (Imagem 19). Nessa tela, o usuário deverá incluir a descrição do Assunto e fazer a vinculação com uma das áreas temáticas existentes. Também deverá informar se o assunto deverá ficar ativo ou inativo no sistema. Após a inserção das informações, clicar em "Confirmar". O usuário será direcionado de volta à tela "Pesquisar assunto", onde será possível verificar o assunto recém-criado.*

Plano de Metas

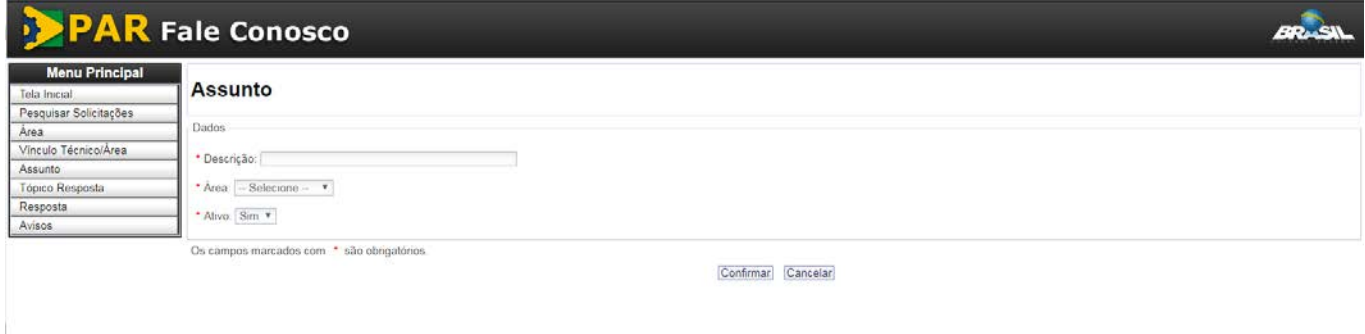

### *Imagem 19*

- *Ainda no campo "Assunto" o usuário pode editar as informações de um assunto já cadastrado ou excluir um assunto existente.*
- *Para editar, deve clicar no ícone na linha correspondente ao assunto que se deseja editar. O usuário será direcionado à tela "Assunto" (Imagem 20) e após realizar as modificações, deverá clicar em "Confirmar".*

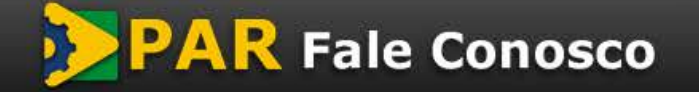

 $\overline{\mathbf{x}}$ 

Sim

versão do *template* - 1.0

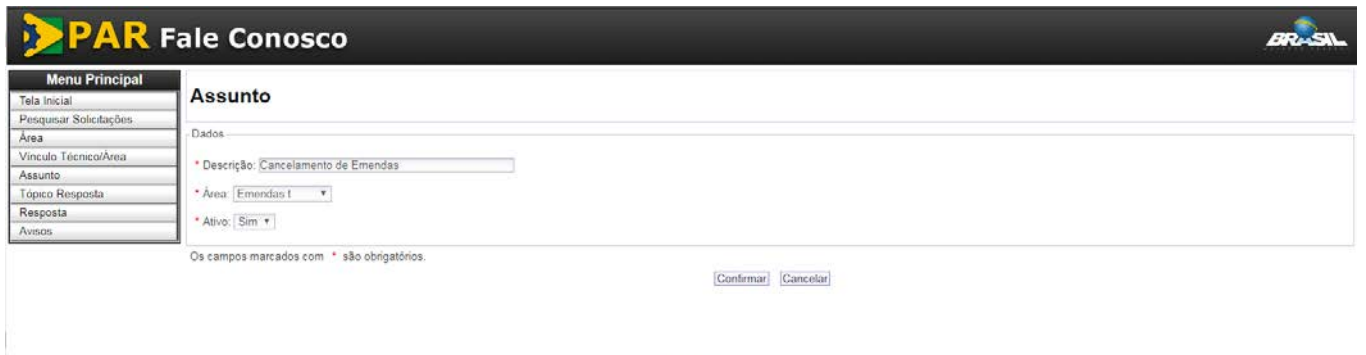

#### *Imagem 20*

• *Para excluir, deve clicar no ícone na linha correspondente ao assunto que se deseja excluir. Aparecerá um pop up com mensagem "Confirmar a exclusão?" (Imagem 21). Clicando em "ok", em seguida aparecerá a lista de assuntos, onde será possível perceber a exclusão efetuada. Caso o "assunto" esteja sendo utilizado em uma solicitação o sistema não permite a exclusão (Imagem 22);*

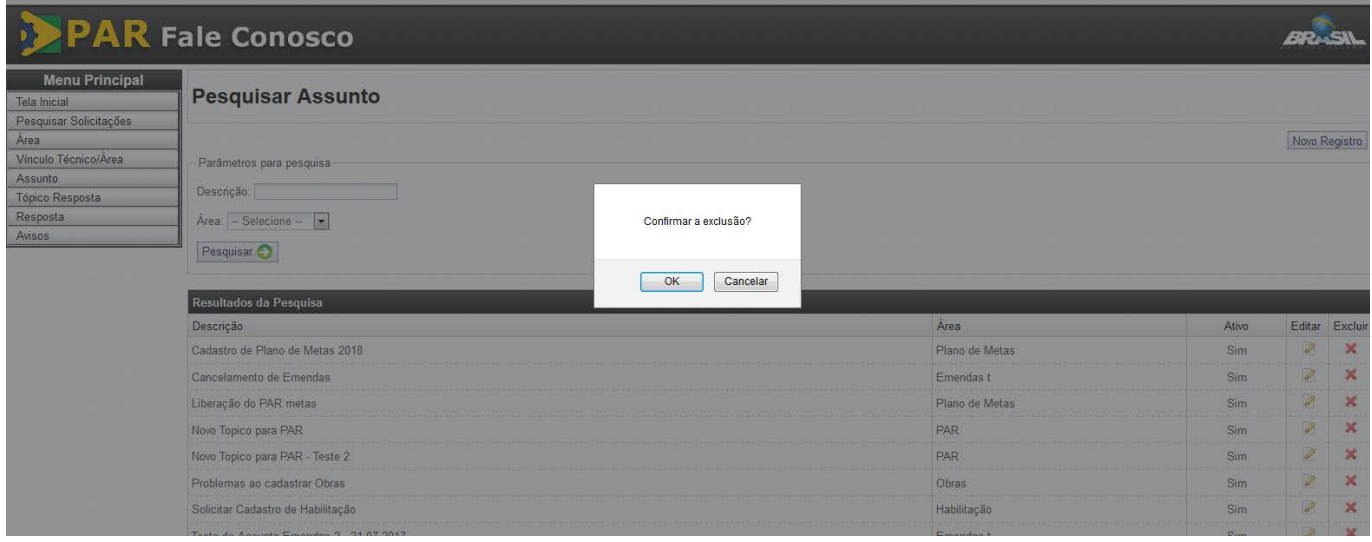

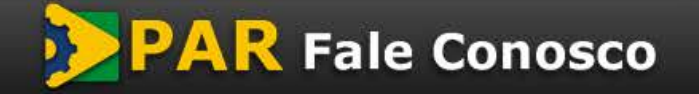

versão do *template* - 1.0

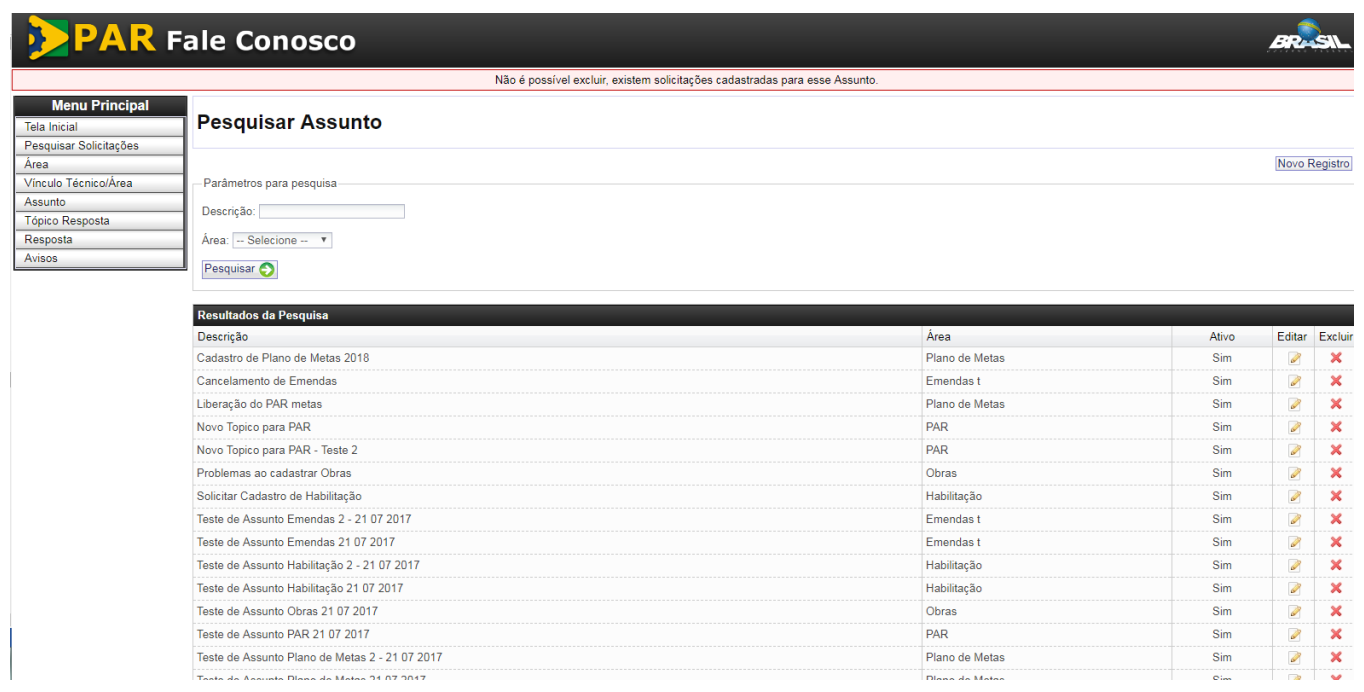

### *Imagem 22*

### <span id="page-12-0"></span>**4.8 Cadastrar Tópico-Resposta**

- *O campo "Tópico-Resposta" permite o cadastro de assuntos gerais para respostas padronizadas. Para cada tópico-resposta cadastrado poderão ser atribuídas várias respostas (ver item a seguir).*
- *Ao clicar em "Tópico-Resposta", o usuário será direcionado à tela "Pesquisar Tópico-Resposta". No campo superior direito aparecerá o botão "Novo registro" (Imagem 23).*

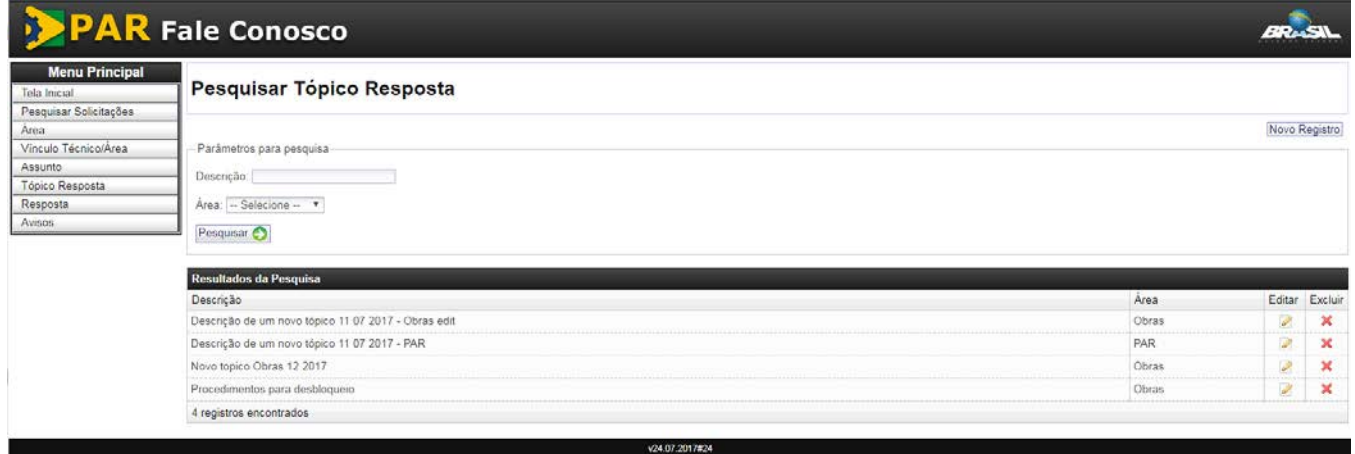

### *Imagem 23*

• *Ao clicar em "Novo registro", o usuário será direcionado à tela "Tópico Resposta" (Imagem 24). Nessa tela, o usuário deverá incluir a descrição do Tópico e fazer a vinculação com uma das áreas temáticas existentes. Após a inserção das informações, clicar em "Confirmar". O usuário será direcionado de volta à tela "Tópico-Resposta", onde será possível verificar o tópico recém-criado (Imagem 25).*

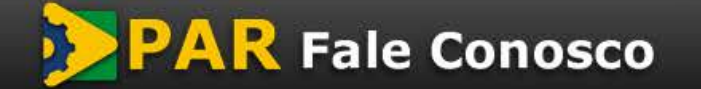

versão do *template* - 1.0

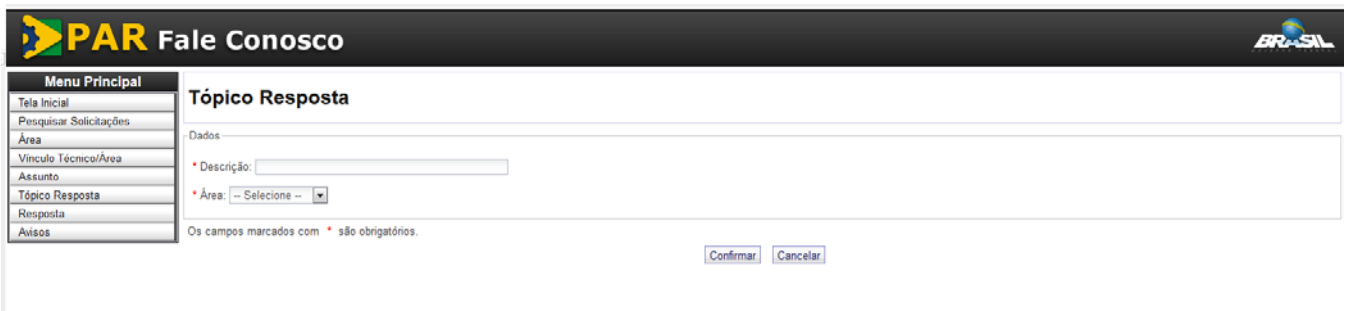

### *Imagem 24*

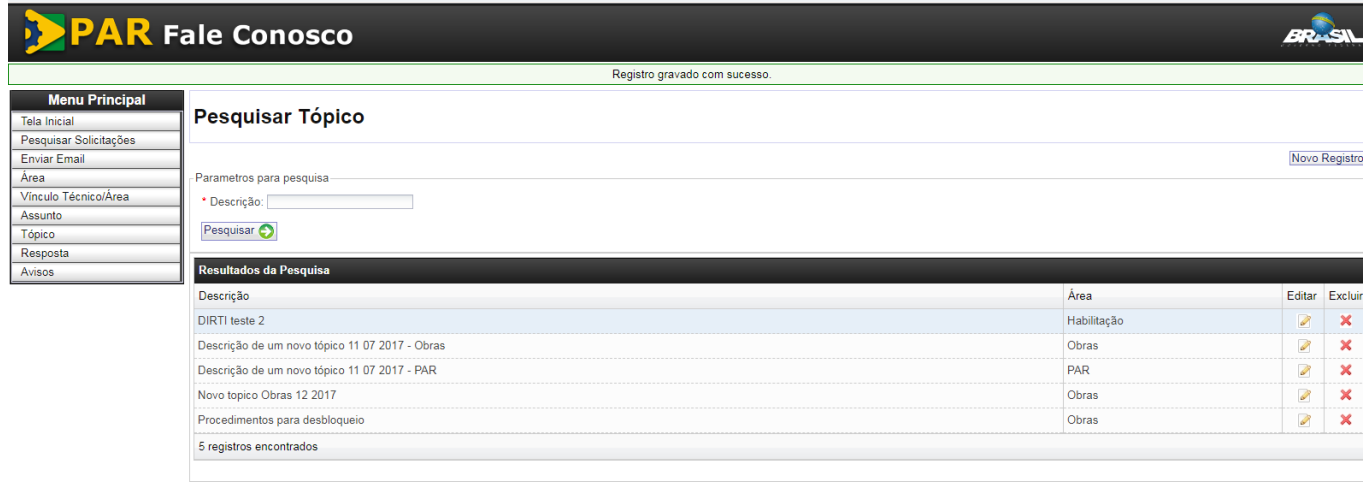

### *Imagem 25*

- *Ainda no campo "Tópico Resposta" o usuário pode editar as informações de um tópico já cadastrado ou excluir um tópico existente.*
- *Para editar, deve clicar no ícone na linha correspondente ao tópico que se deseja editar. O usuário será direcionado à tela "Tópico Resposta" (Imagem 26) e após realizar as modificações, deverá clicar em "Confirmar".*

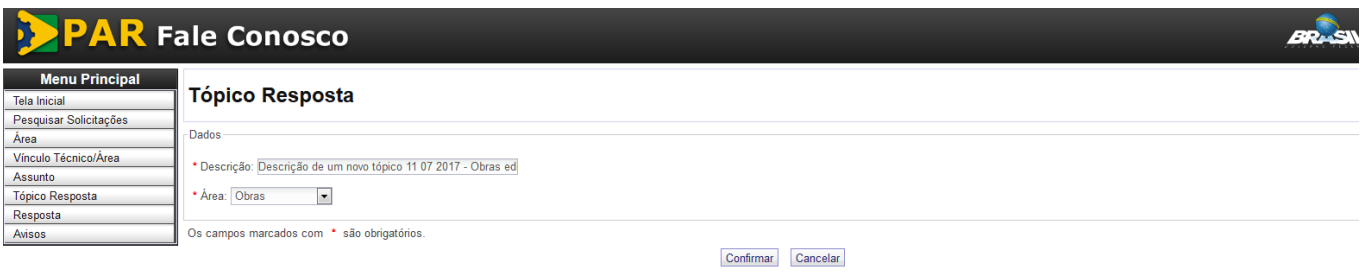

#### *Imagem 26*

• *Para excluir, deve clicar no ícone na linha correspondente ao assunto que se deseja excluir. Aparecerá um pop up com a mensagem "Confirmar a exclusão?" (Imagem 27). Clicando em "ok", em seguida apare-* versão do *template* - 1.0

*cerá a lista de tópicos, onde será possível perceber a exclusão efetuada. Caso o "tópico" esteja sendo utilizada em uma solicitação o sistema não permite a exclusão (Imagem 28);*

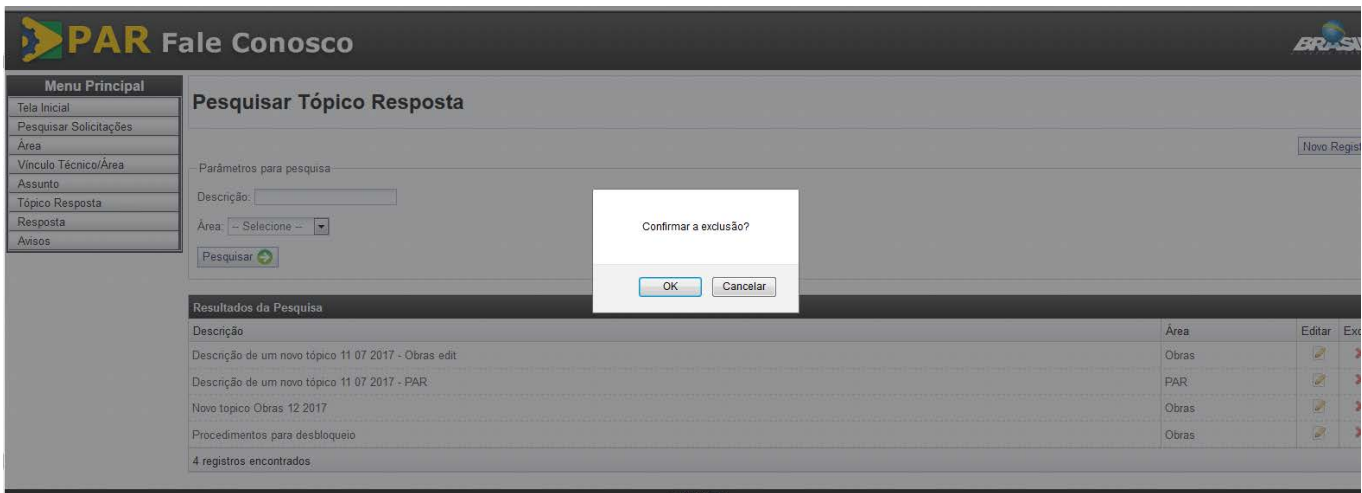

### *Imagem 27*

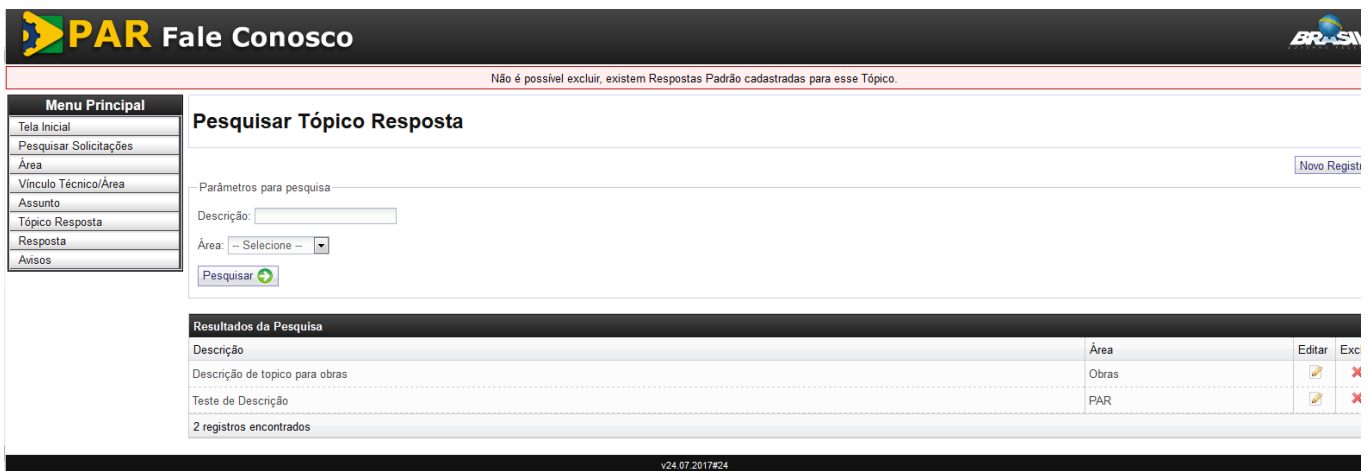

#### *Imagem 28*

### <span id="page-14-0"></span>**4.9 Cadastrar Resposta**

- *O campo "Resposta" permite o cadastro de respostas padronizadas para cada um dos tópicos cadastrados em "Tópico Resposta".*
- *Ao clicar em "Resposta", o usuário será direcionado à tela "Pesquisar Resposta Padrão". No campo superior direito aparecerá o botão "Novo registro" (Imagem 28), onde será possível cadastrar uma resposta padronizada.*

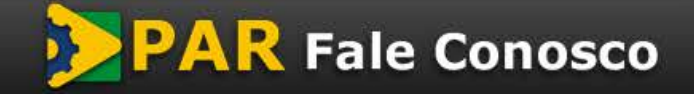

versão do *template* - 1.0

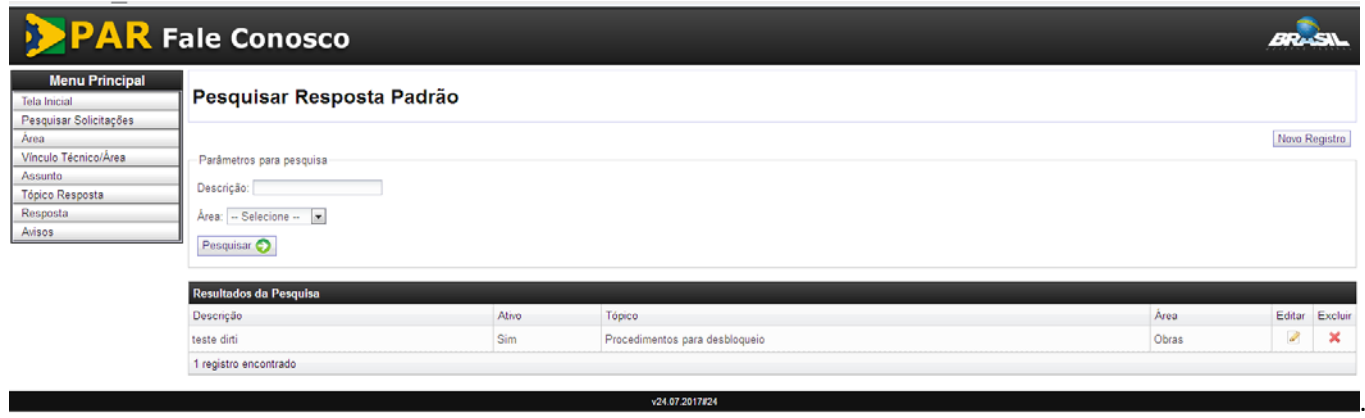

#### *Imagem 29*

• *Ao clicar em "Novo registro", o usuário será direcionado à tela "Resposta Padrão" (Imagem 30). Nessa tela, o usuário deverá incluir o texto da Resposta Padrão, preenchendo o campo "Descrição", bem como fazer a vinculação com um dos tópicos existentes. Após a inserção das informações, clicar em "Confirmar", o usuário será direcionado de volta à tela "Pesquisar Resposta Padrão", onde será possível verificar a resposta recém-criada (Imagem 31).*

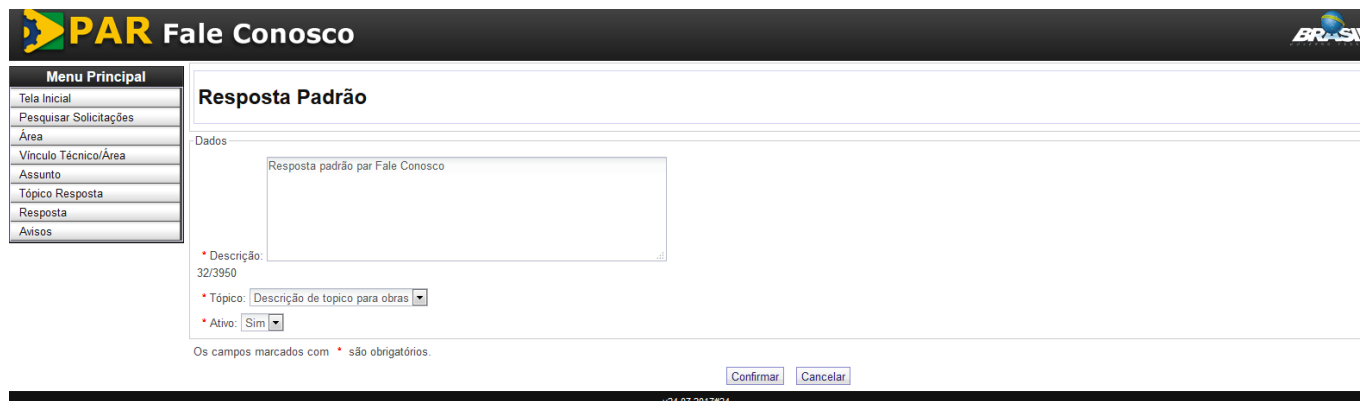

#### *Imagem 30*

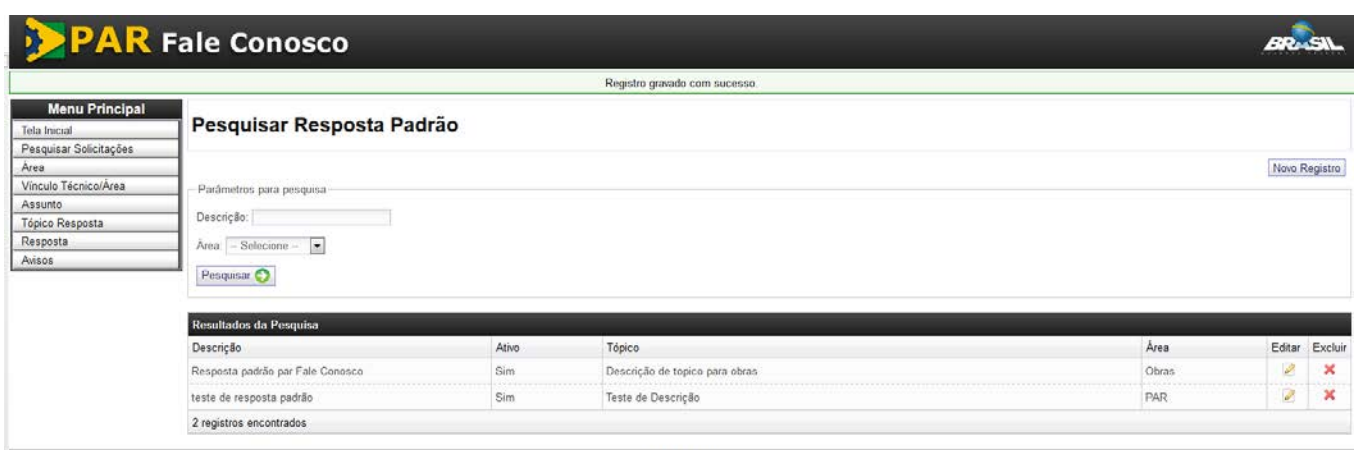

#### *Imagem 31*

• *Ainda no campo "Resposta" o usuário pode editar as informações de uma resposta padrão já cadastrada ou excluir uma existente.*

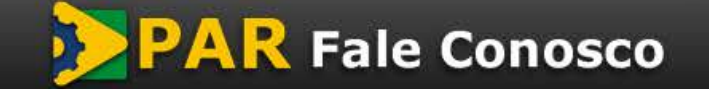

versão do *template* - 1.0

• *Para editar, deve clicar no ícone na linha correspondente à resposta que se deseja editar. O usuário será direcionado à tela "Resposta Padrão" (Imagem 32) e após realizar as modificações, deverá clicar em "Confirmar".*

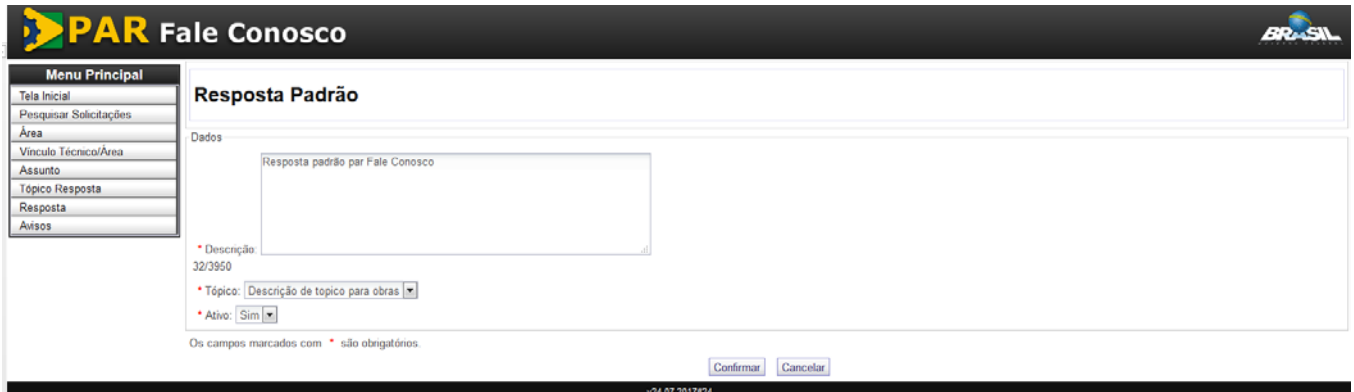

*Imagem 32*

• *Para excluir, deve clicar no ícone na linha correspondente à resposta que se deseja excluir. Aparecerá um pop up com a mensagem "Confirmar a exclusão?" (Imagem 33). Clicando em "ok", em seguida aparecerá a lista de respostas, onde será possível perceber a exclusão efetuada.*

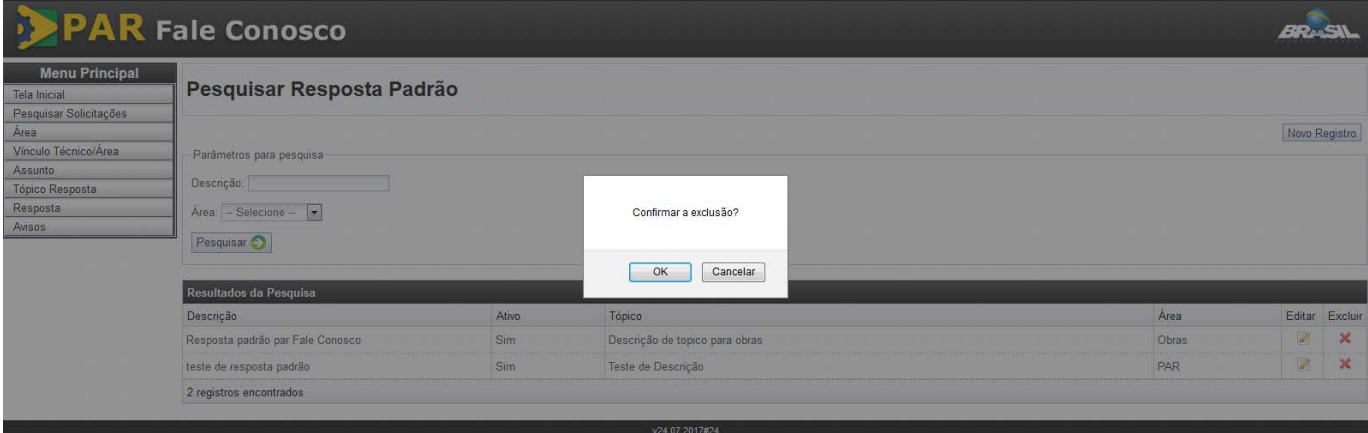

*Imagem 33*

### <span id="page-16-0"></span>**4.10 Cadastro de Aviso**

- *O campo "Avisos" permite o cadastro de avisos que podem ser veiculados na tela inicial do sistema Fale Conosco aos usuários externos.*
- *Ao clicar em "Avisos", o usuário será direcionado à tela "Pesquisar Avisos". No campo superior direito aparecerá o botão "Novo registro" (Imagem 34), onde será possível cadastrar um novo aviso.*

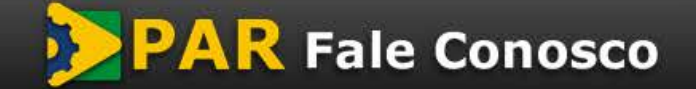

versão do *template* - 1.0

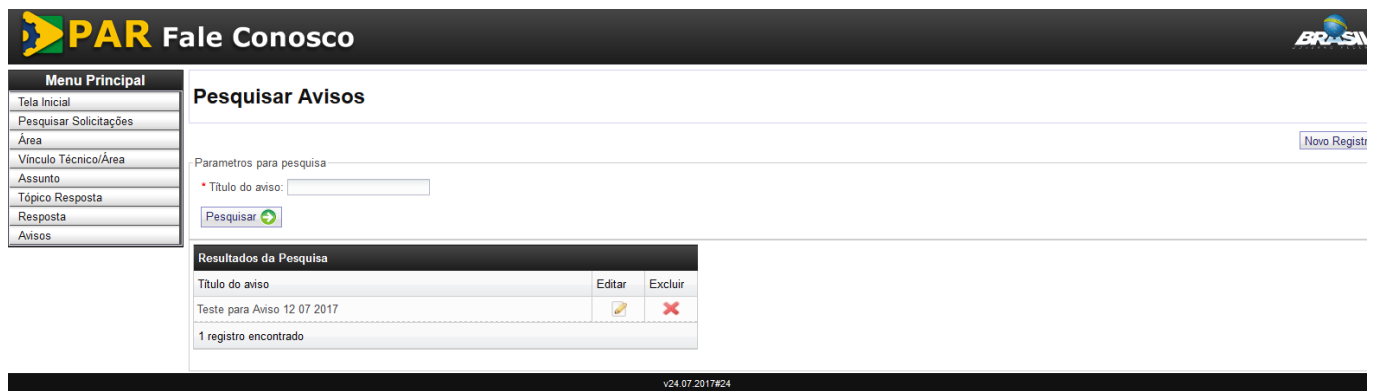

#### *Imagem 34*

• *Ao clicar em "Novo registro", o usuário será direcionado à tela "Avisos" (Imagem 35). Nessa tela, o usuário deverá atribuir um título ao aviso em cadastramento e incluir o texto do aviso, preenchendo o campo "Texto do aviso". Também é possível atribuir uma data limite para a exibição do aviso no sistema (informação facultativa). Após a inserção das informações, clicar em "Confirmar". O usuário será direcionado de volta à tela "Pesquisar Avisos", onde será possível verificar a resposta recém-criada.*

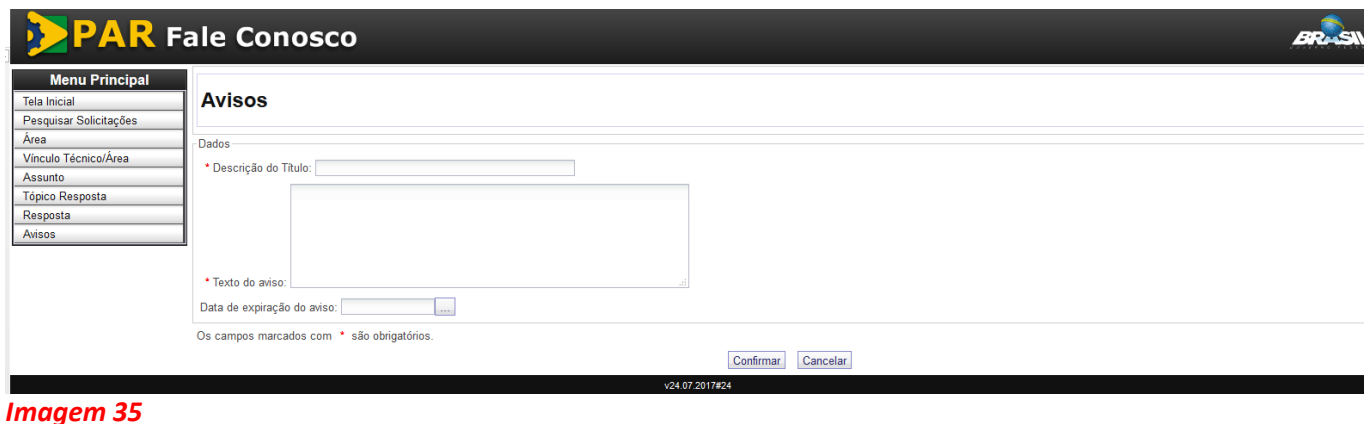

- *Ainda no campo "Avisos" o usuário pode editar as informações de um aviso já cadastrado ou excluir um existente.*
- *Para editar, deve clicar no ícone na linha correspondente ao aviso que se deseja editar. O usuário será direcionado à tela "Avisos" (Imagem 36) e após realizar as modificações, deverá clicar em "Confirmar".*

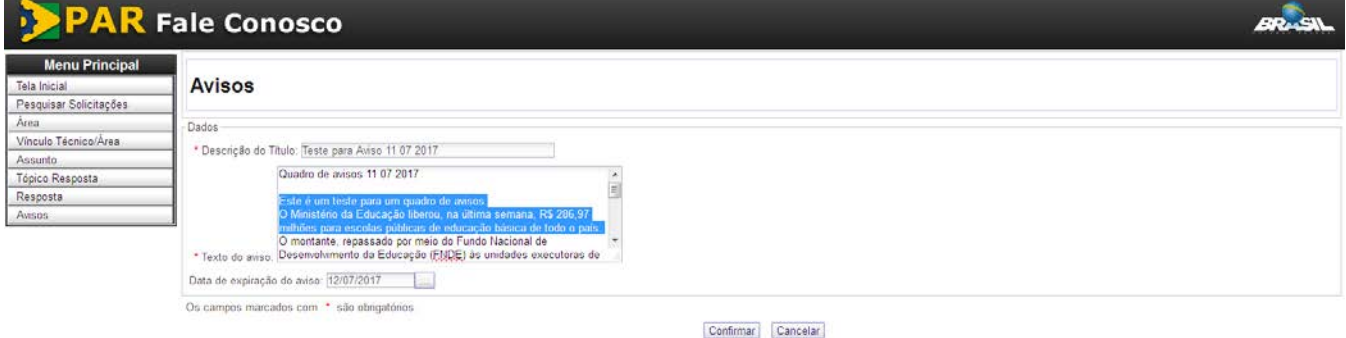

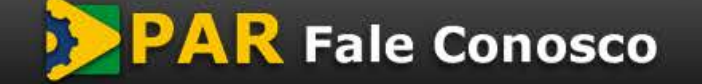

versão do *template* - 1.0

• *Para excluir, deve clicar no ícone na linha correspondente à resposta que se deseja excluir. Aparecerá um pop up com a mensagem "Confirmar a exclusão?" (Imagem 37). Clicando em "ok", em seguida aparecerá a lista de respostas, onde será possível perceber a exclusão efetuada.* 

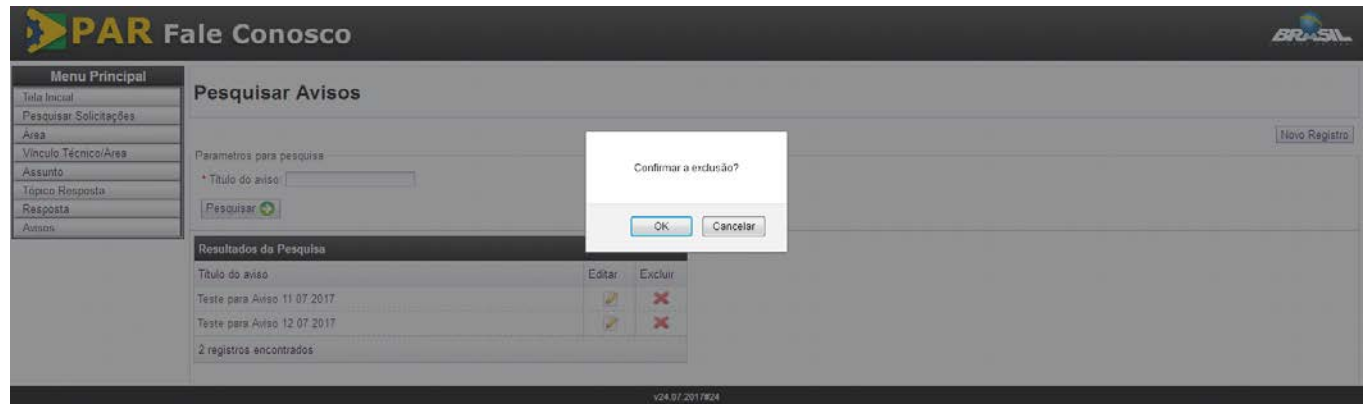

*Imagem 37*

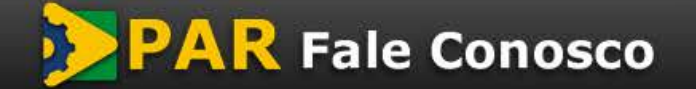